# **Tutoriel**

# Créer sa convention de stage avec ESUP Stage

 $\mathbf{U}$ 

# **SOMMAIRE**

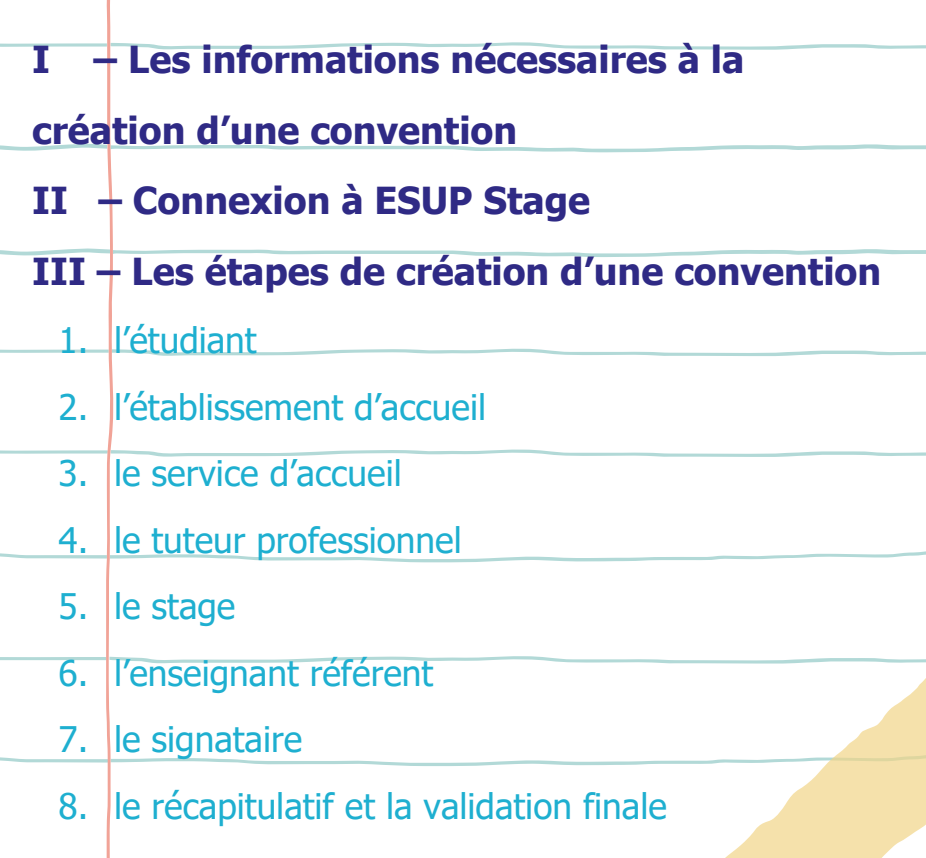

Service Information, Orientation et Insertion Professionnelle (SIO-IP)

**Université<br>Gustave Eiffel**  $\sum$ 

### **1 Les informations nécessaires à la création d'une convention**

Voici un tableau récapitulatif des informations nécessaires pour compléter ESUP Stage. Ce document n'est pas une convention de stage. Nous vous invitons à le pré-remplir afin de faciliter la saisie des informations dans ESUP Stage.

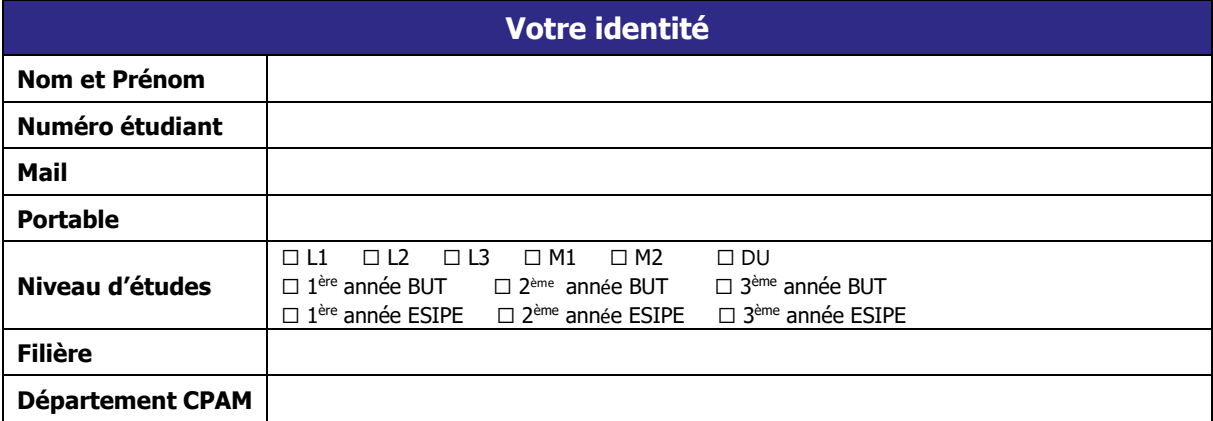

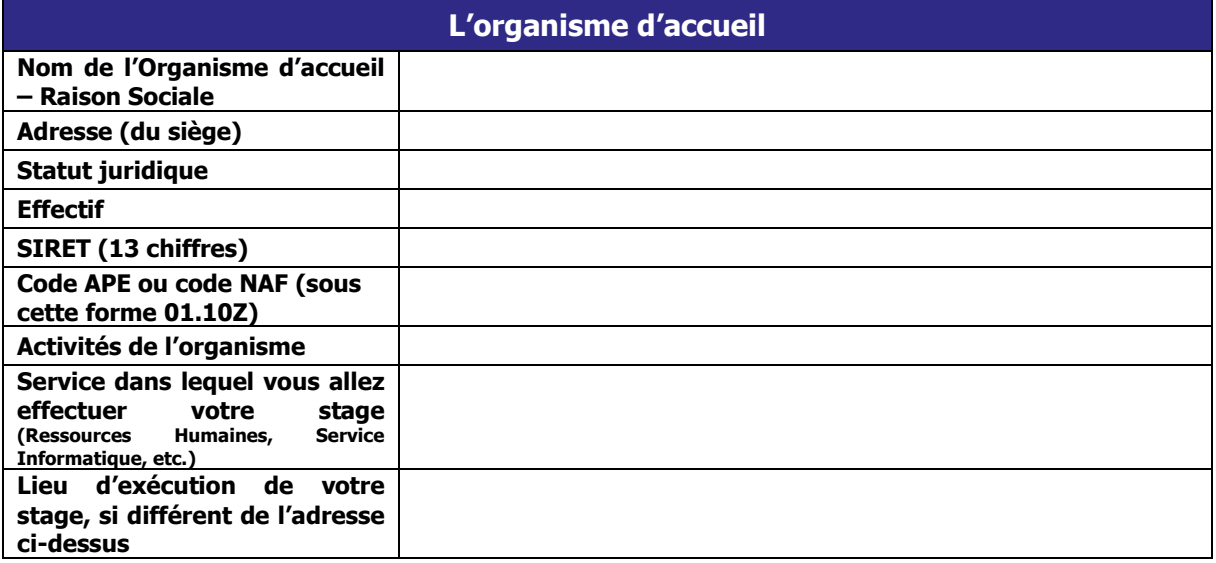

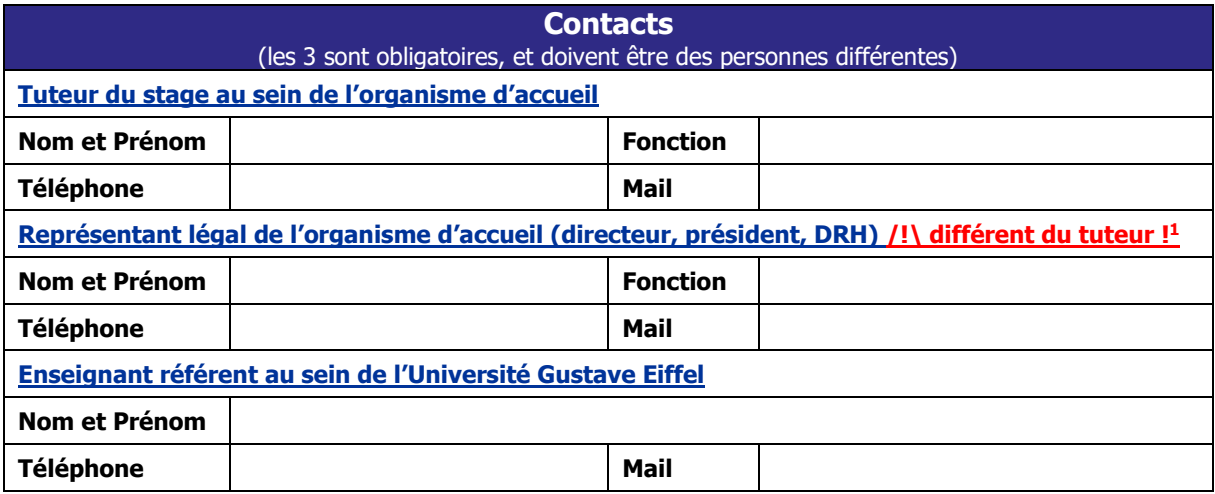

<sup>1</sup> Le tuteur professionnel et le signataire (représentant légal) doivent être différents, sauf s'il s'agit d'une microentreprise.

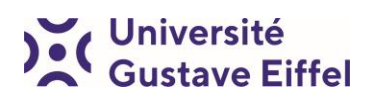

-

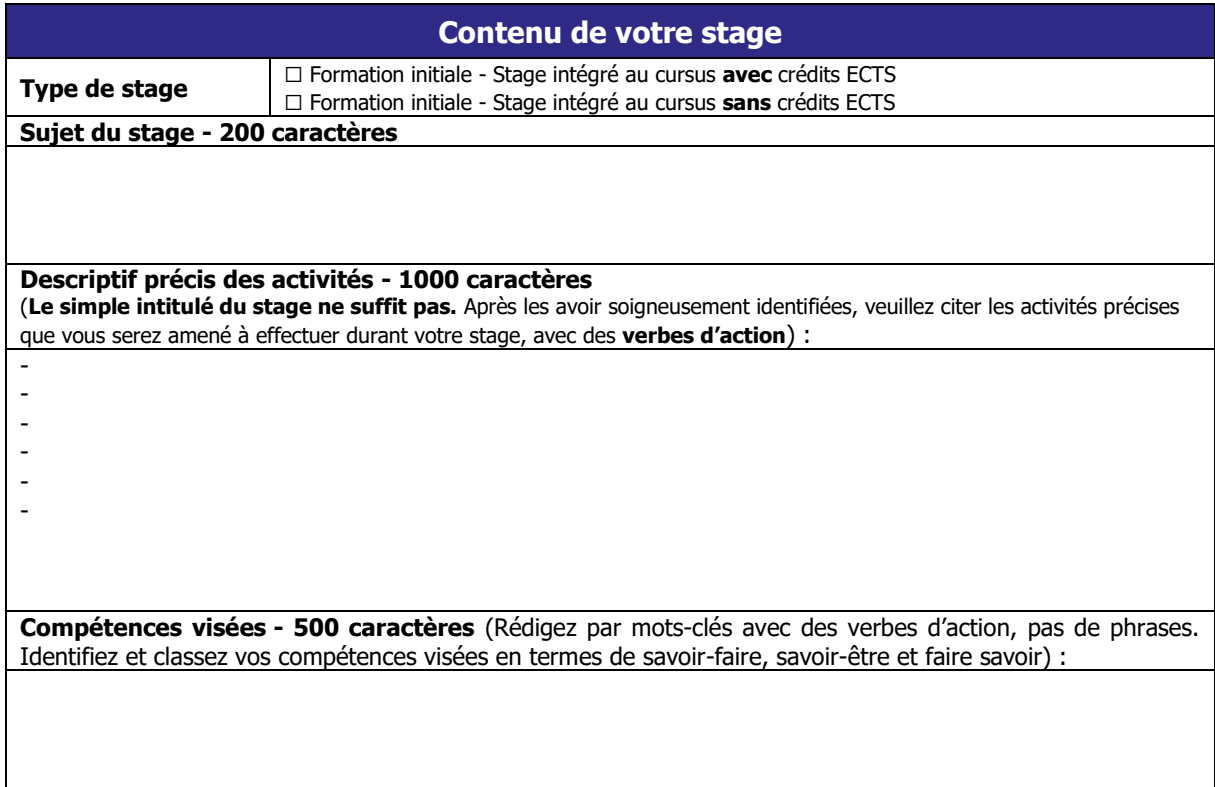

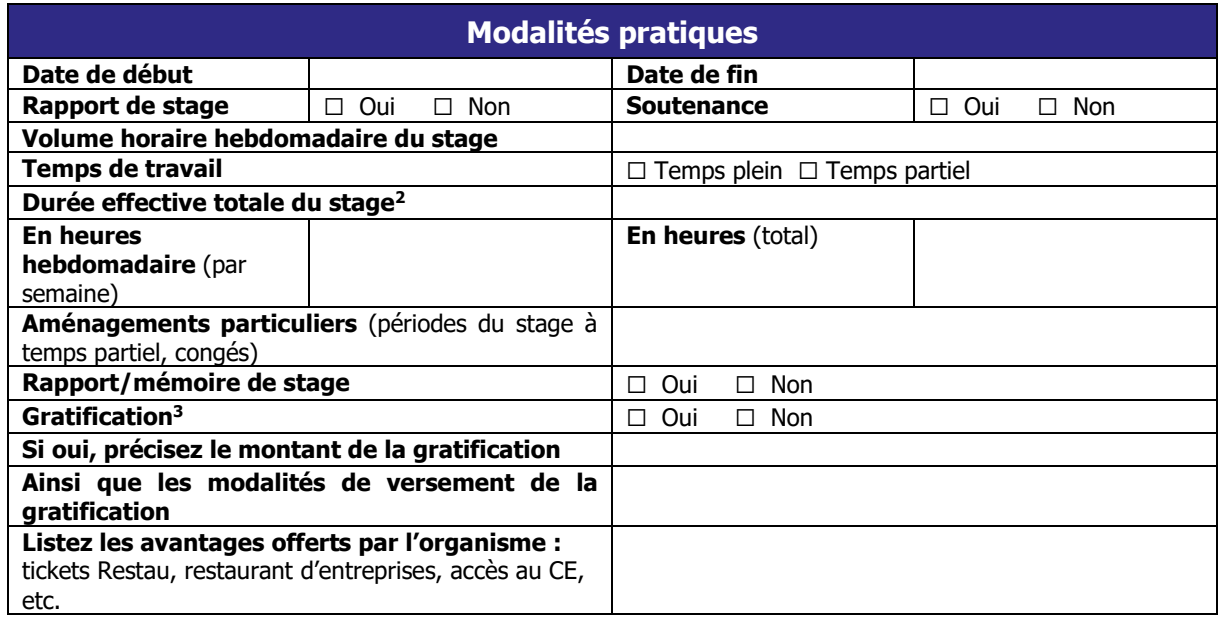

<sup>-</sup>2 Il s'agit de votre présence effective. Vous devez comptabiliser votre présence effective sur le lieu de votre stage en nombre de jours en sachant qu'1 jour = 7 heures. Votre stage ne doit pas dépasser 132 jours soit 924 heures (soit une durée maximale de 6 mois de stage à temps plein.<http://joursouvres.fr/> <sup>3</sup> **ATTENTION : Au-delà de 2 mois (44 jours ou 308 heures) de présence effective à temps plein, votre stage doit être gratifié. Le montant minimum légal est de 4,35€/heure au 01/01/2024.**

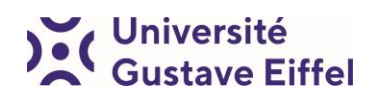

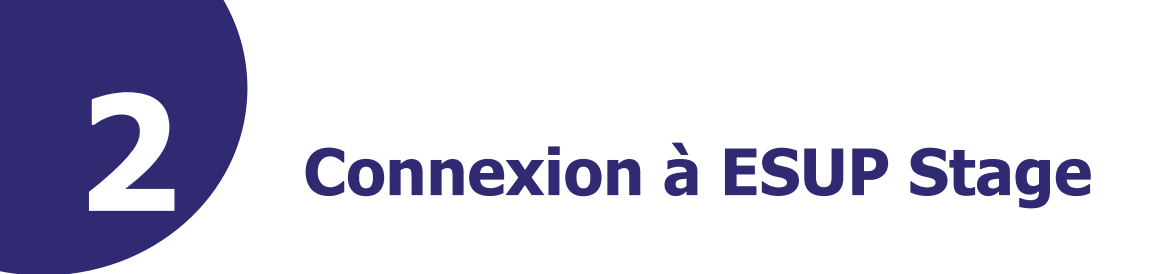

- 1) Pour créer une convention de stage, il faut d'abord se connecter via son ENT étudiant : <https://ent.univ-eiffel.fr/>
- 2) Puis : [https://esup-stage.univ-eiffel.fr](https://esup-stage.univ-eiffel.fr/)

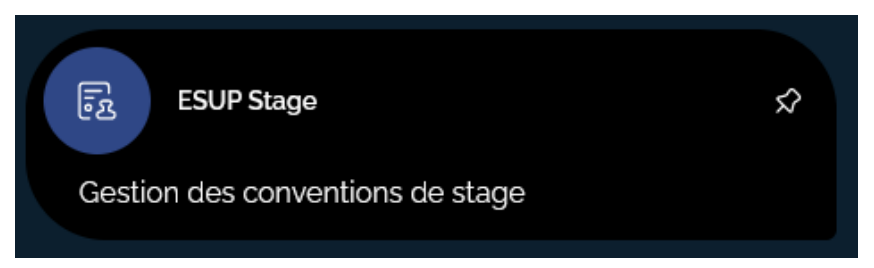

Vous serez sur la page d'accueil, avec les questions fréquentes concernant les stages.

3) Dans le menu à gauche de l'écran, cliquez sur "Créer une convention".

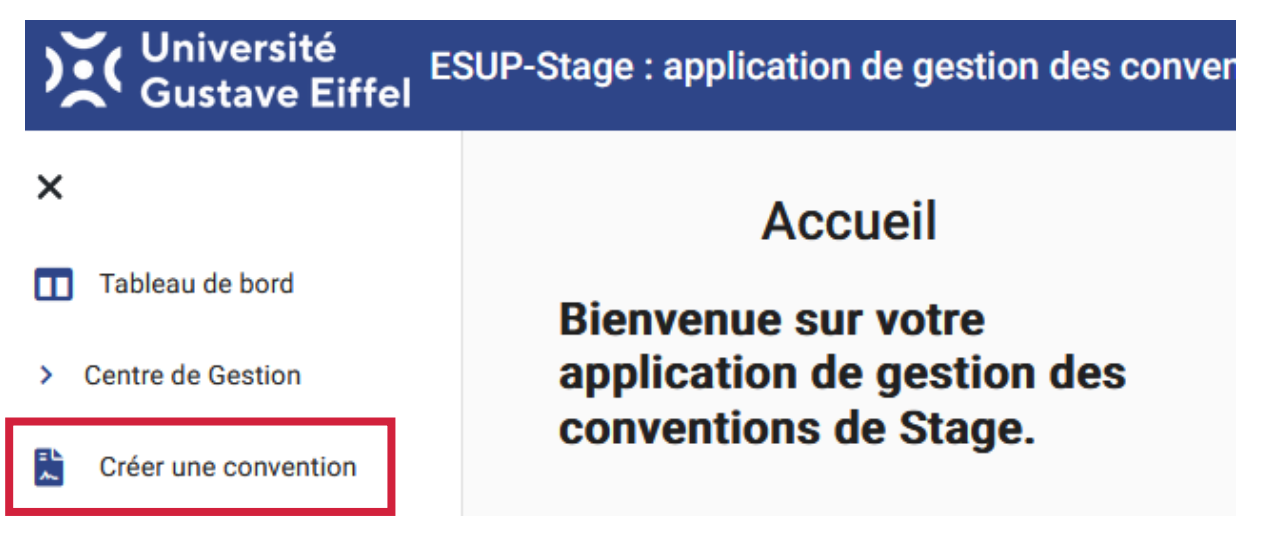

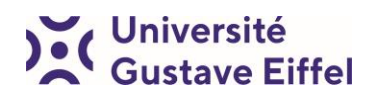

# **3 Les étapes de création de la convention de stage**

#### La création de la convention se fait en 8 onglets (les étapes) :

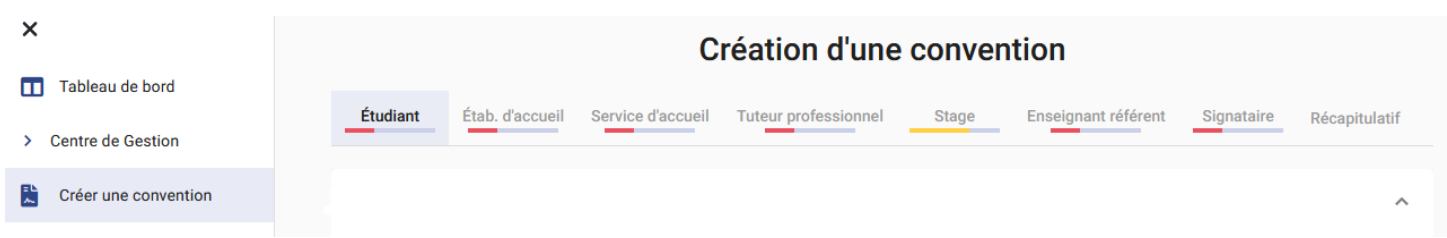

Les onglets ont des couleurs, qui sont en fait des jauges de complétion :

- **Rouge** : à compléter
- **Jaune** : incomplet
- **Vert** : complet

#### **1 Onglet « L'étudiant »**

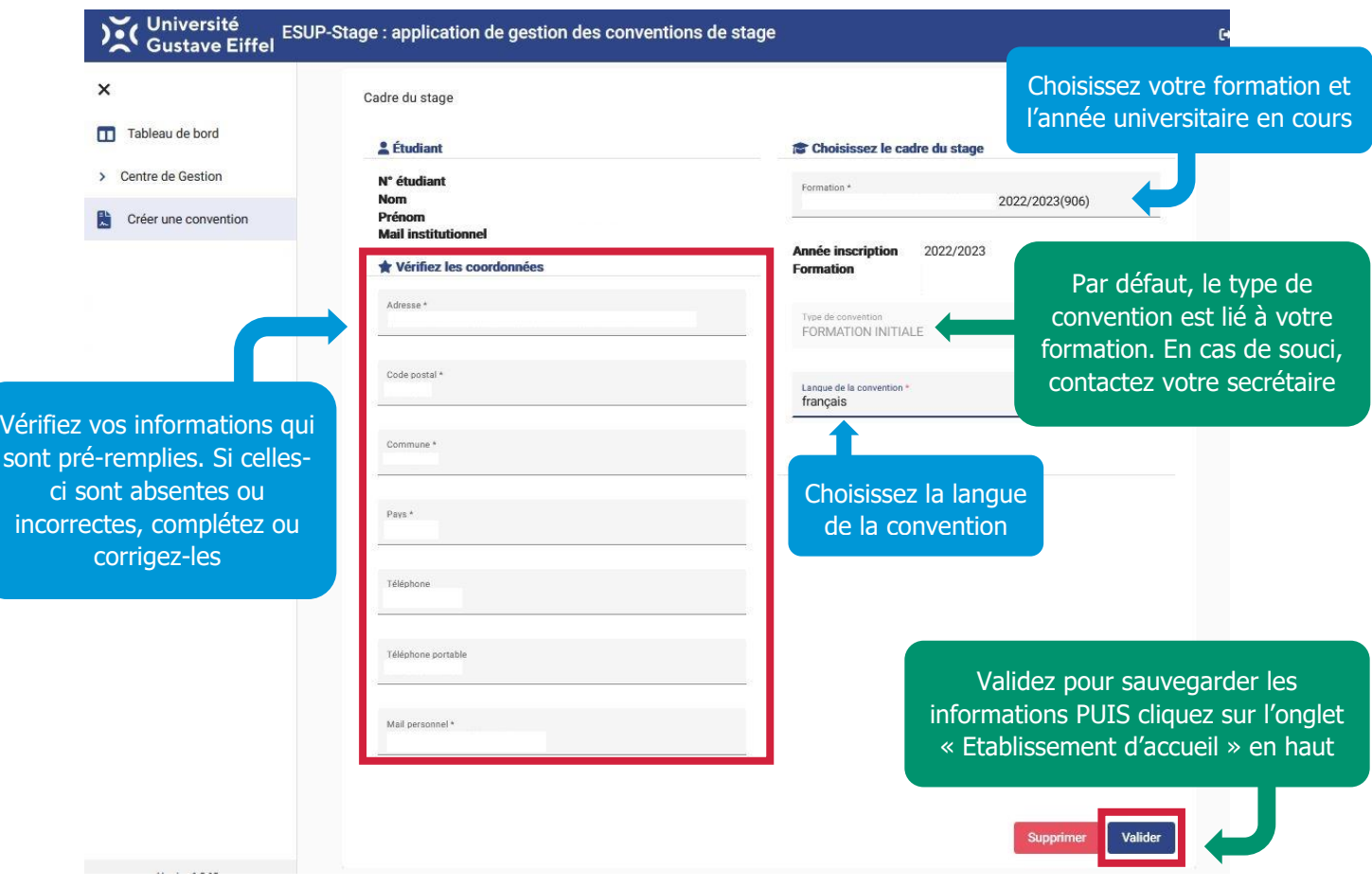

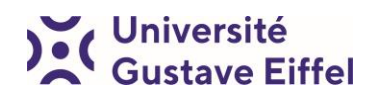

#### **2 Onglet « Etablissement d'accueil »**

L'onglet établissement d'accueil correspond au lieu du **siège** de votre entreprise. Il peut être différent du lieu où vous effectuerez vraiment votre stage, qui sera à renseigner dans la partie « 3 – Service d'accueil ».

Vous pouvez le rechercher via différent critères : **la raison sociale** (le nom de l'organisme d'accueil/entreprise), le **n° SIRET**, et **le lieu** sont les plus utilisés.

Après votre recherche,

- **Soit votre organisme d'accueil existe déjà,** dans ce cas vous n'avez qu'à sélectionner l'entreprise (à droite du résultat) et vérifier les infos

Création d'une convention

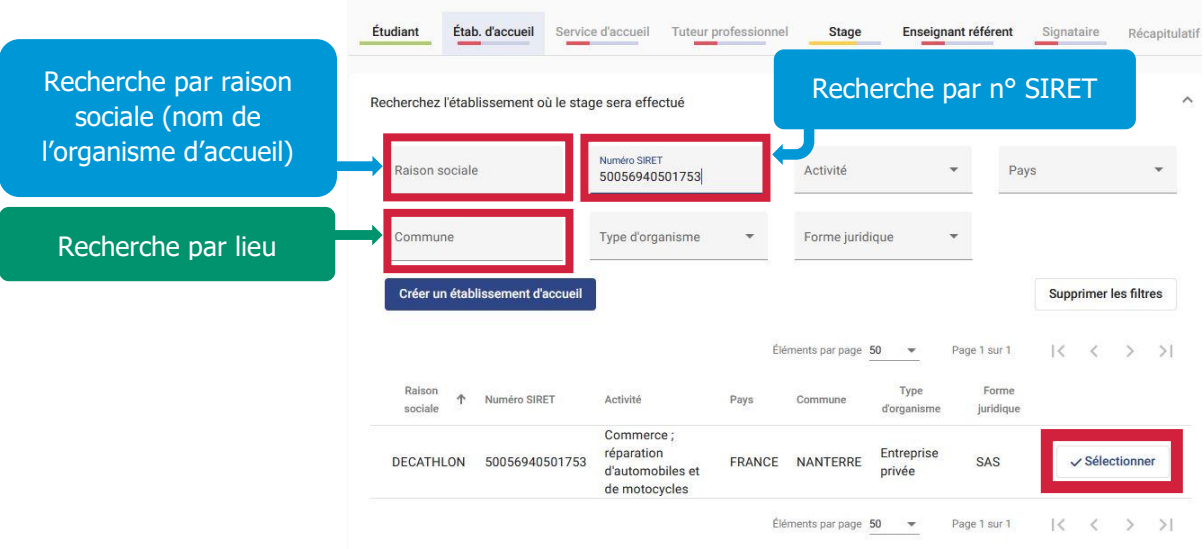

Soit votre organisme n'existe pas encore, dans ce cas vous devez la créer

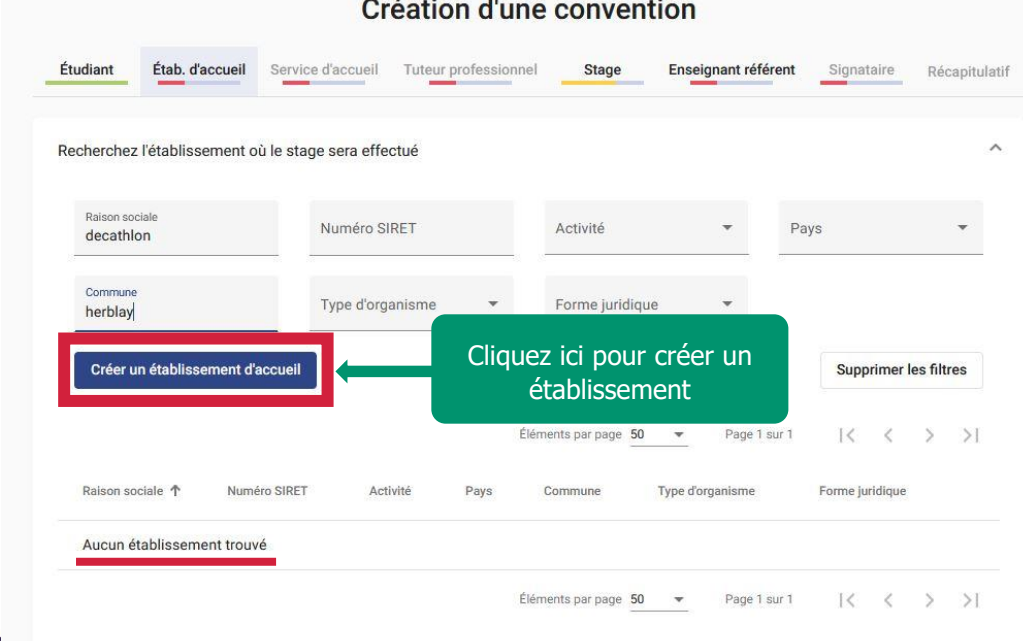

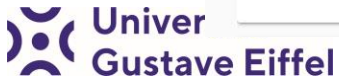

Pour trouver les informations des organismes français, utilisez :

- 1) Le site du gouvernement :<https://annuaire-entreprises.data.gouv.fr/>
- 2) Le site d'information société.com : https://www.societe.com/

Dans le cas d'un stage à l'étranger, utilisez les sites des gouvernements concernés ou demandez directement à l'entreprise.

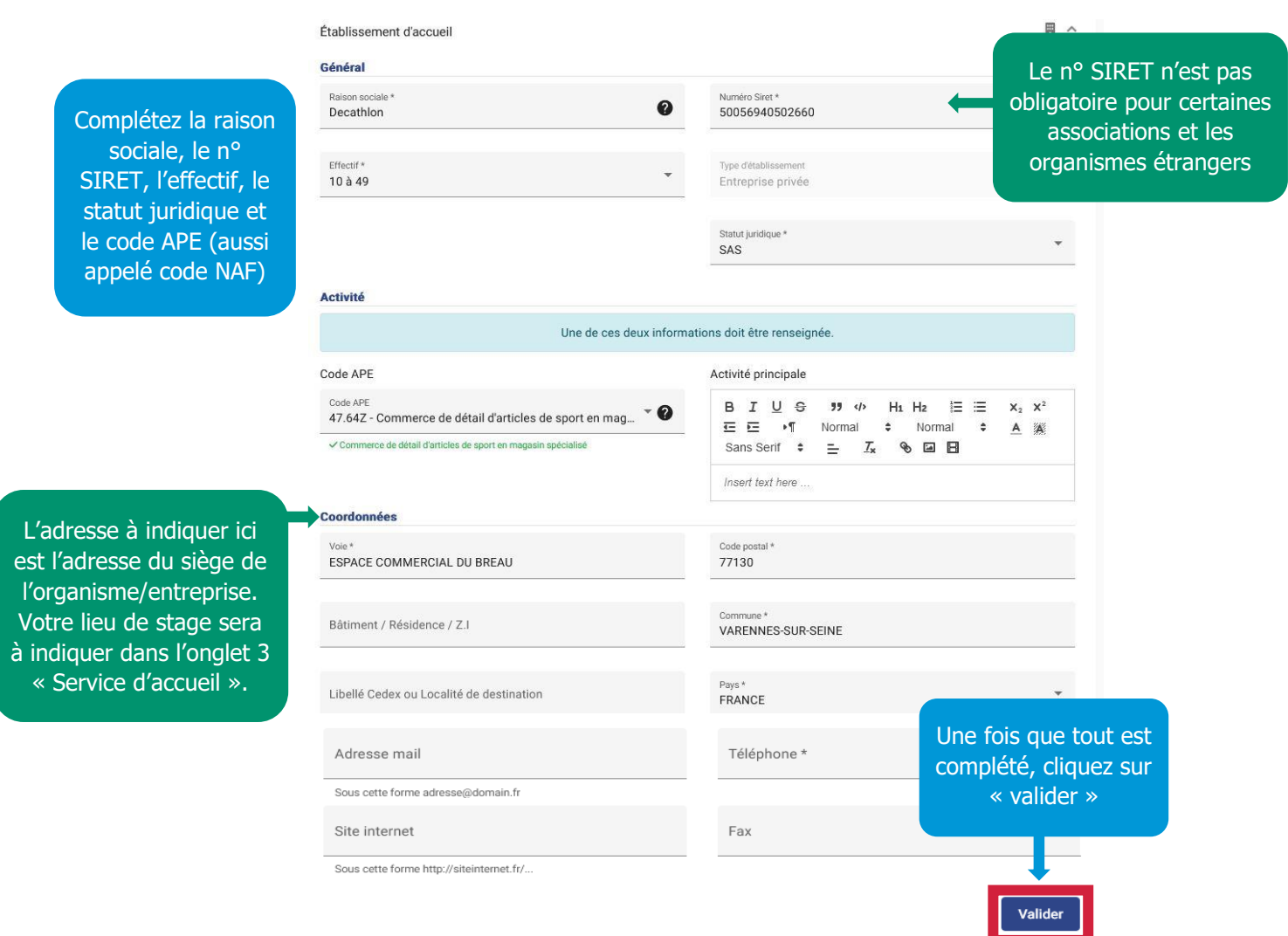

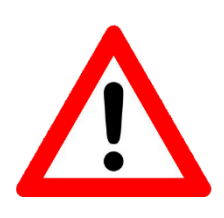

Gardez à l'esprit **que les informations enregistrées sur ESUP seront vérifiées** par le service d'information, d'orientation et d'insertion professionnelle (SIO-IP) de l'université. Des erreurs peuvent arriver, mais **les informations facétieuses, grossières, ou moralement incorrectes seront remontées aux responsables de vos composantes.**

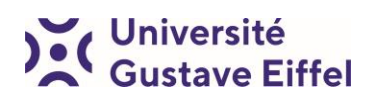

#### **3 Onglet « Service d'accueil »**

Le service d'accueil correspond au lieu **où vous effectuerez concrètement votre stage**. Il peut être différent de l'établissement d'accueil si le siège est à une adresse différente.

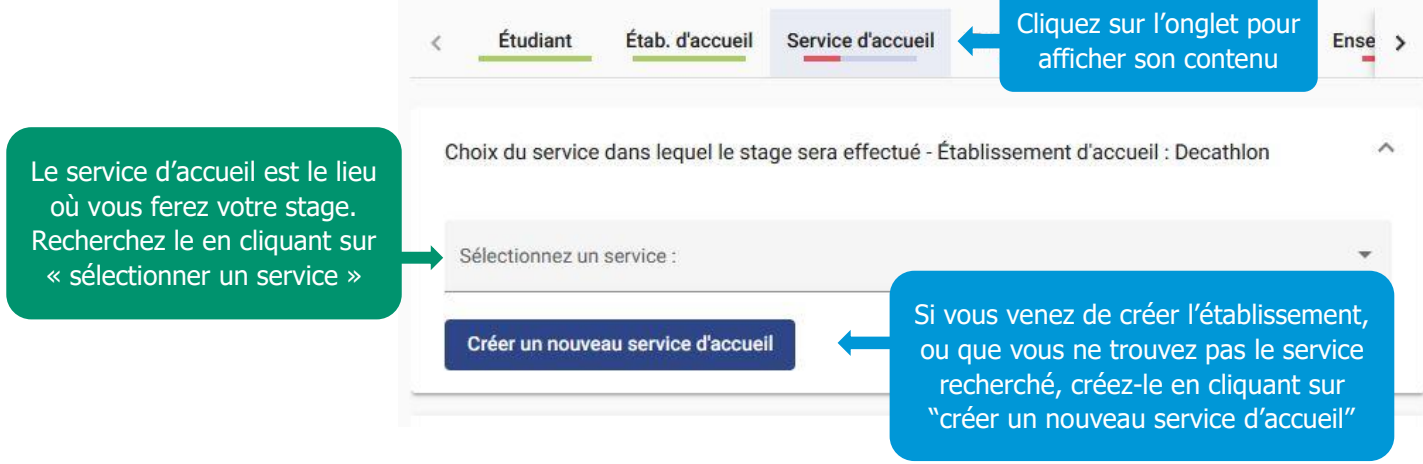

#### **4 Onglet « Tuteur professionnel »**

Il s'agit de la personne qui va vous suivre et vous former durant votre stage.

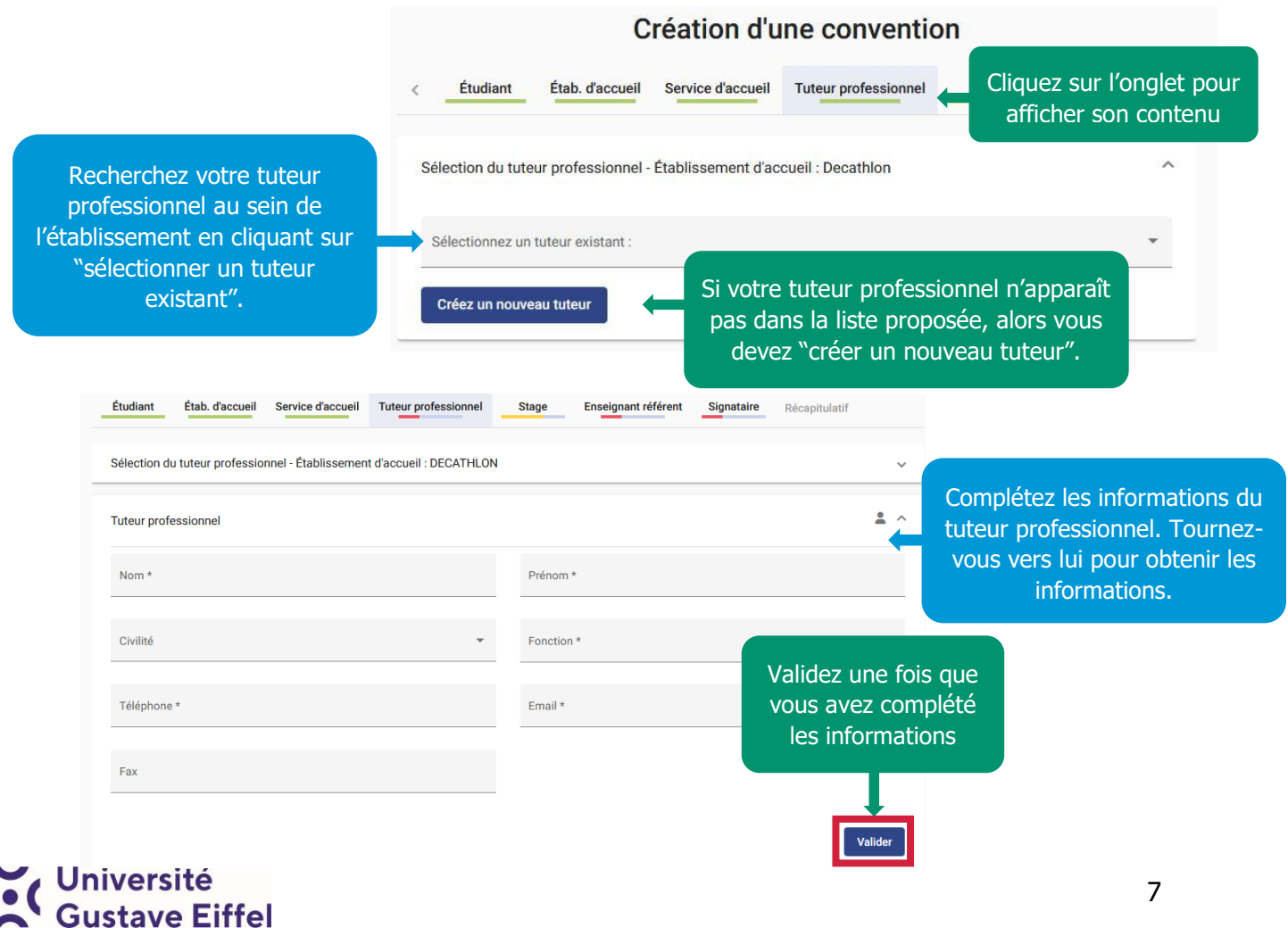

#### **5 Onglet « Stage »**

Université<br>Custave Eiffel

Cette section concerne votre activité durant le stage, renseignez-vous auprès de vos tuteurs et enseignants référents de stage en cas de difficultés.

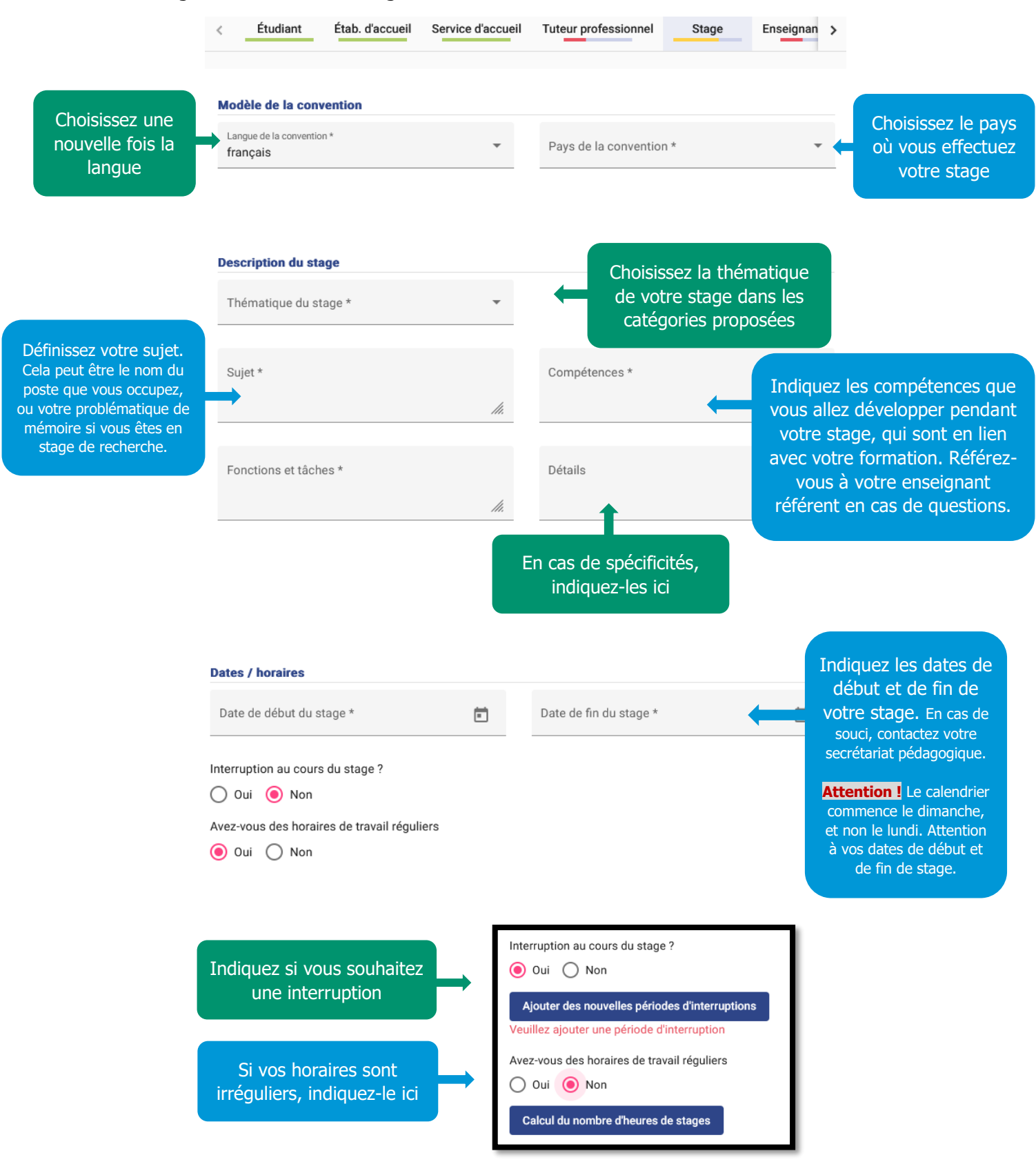

8

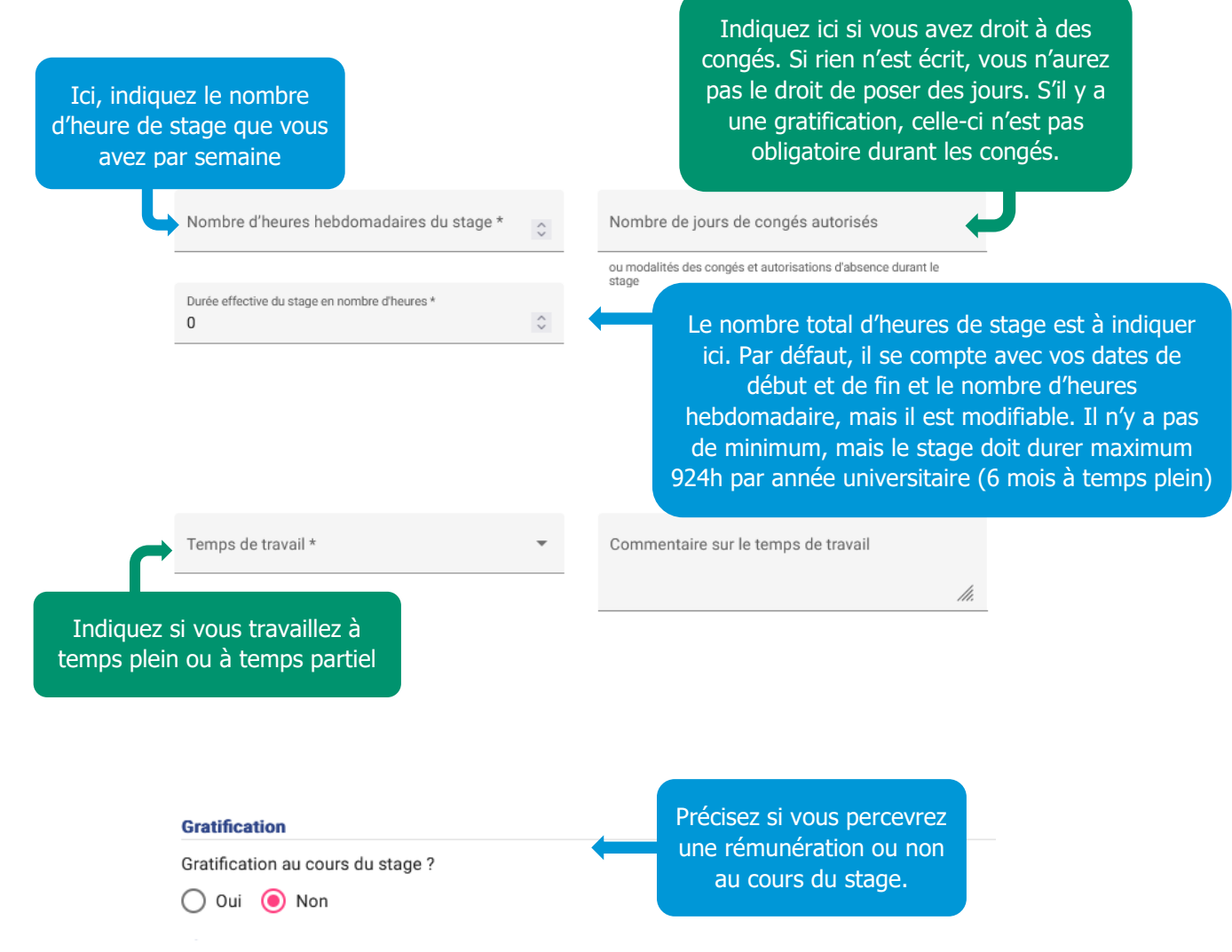

La gratification (rémunération) est **obligatoire** à partir de **309h** pour les stages en **France**. Pour les stages **à l'étranger**, la gratification n'est **pas obligatoire**.

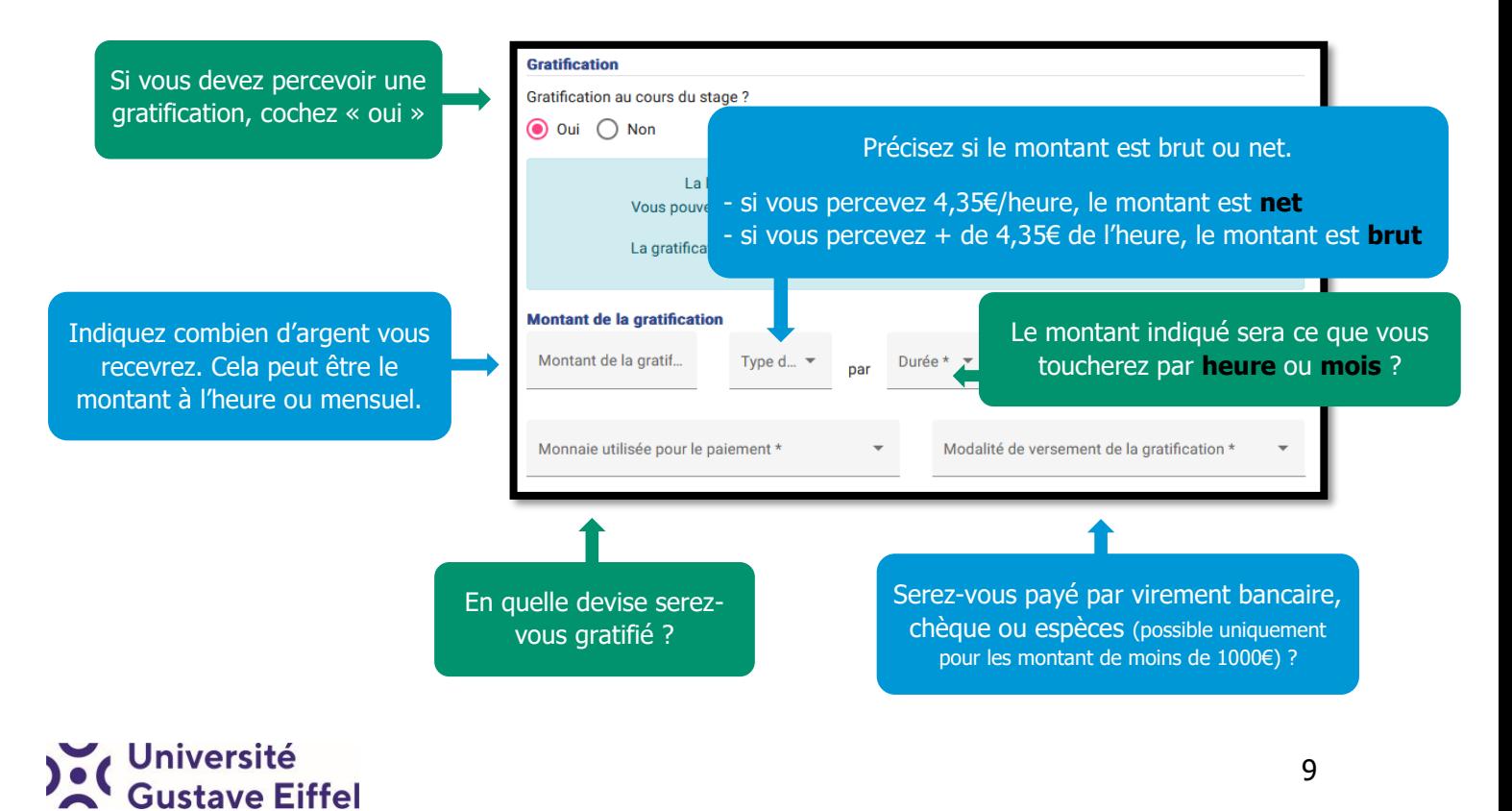

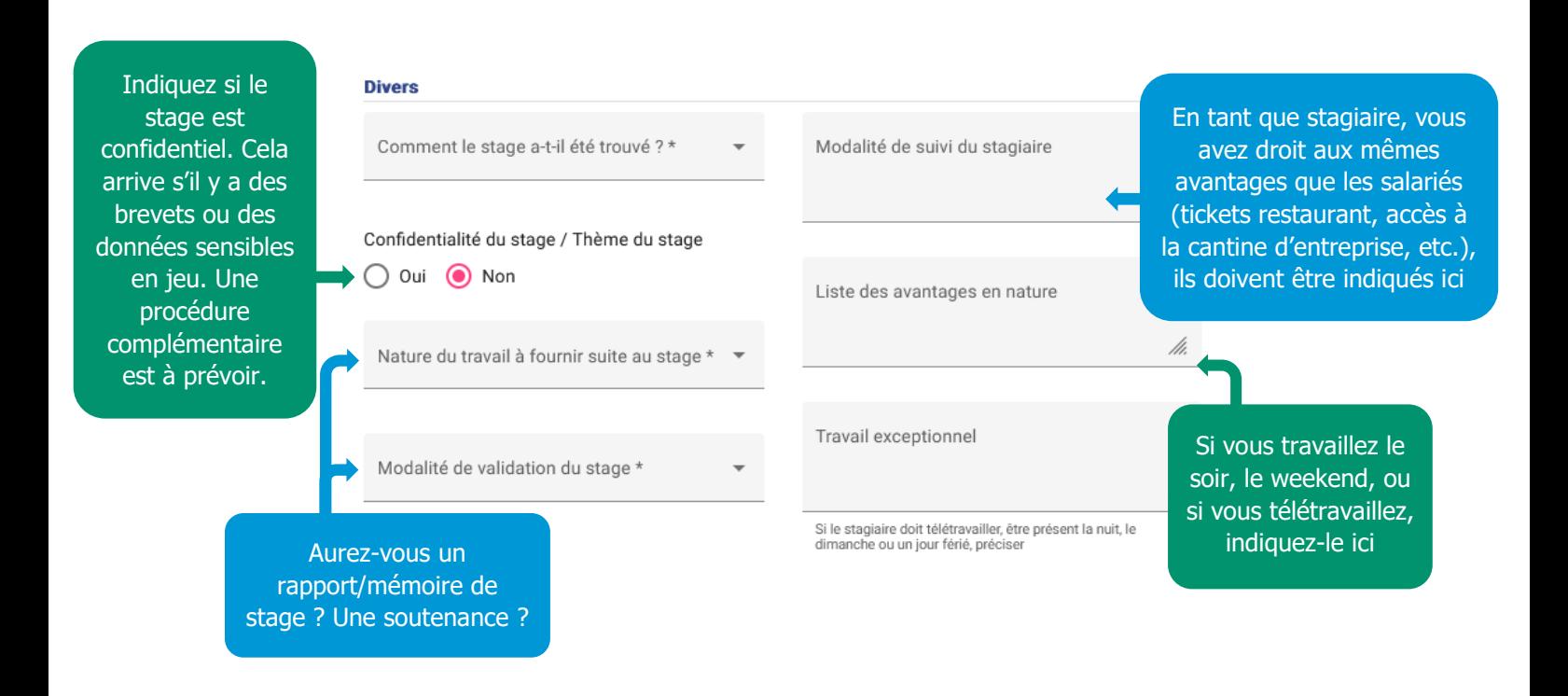

#### **6 Onglet « Enseignant référent »**

Il s'agit de l'enseignant qui vous suit au niveau de votre formation.

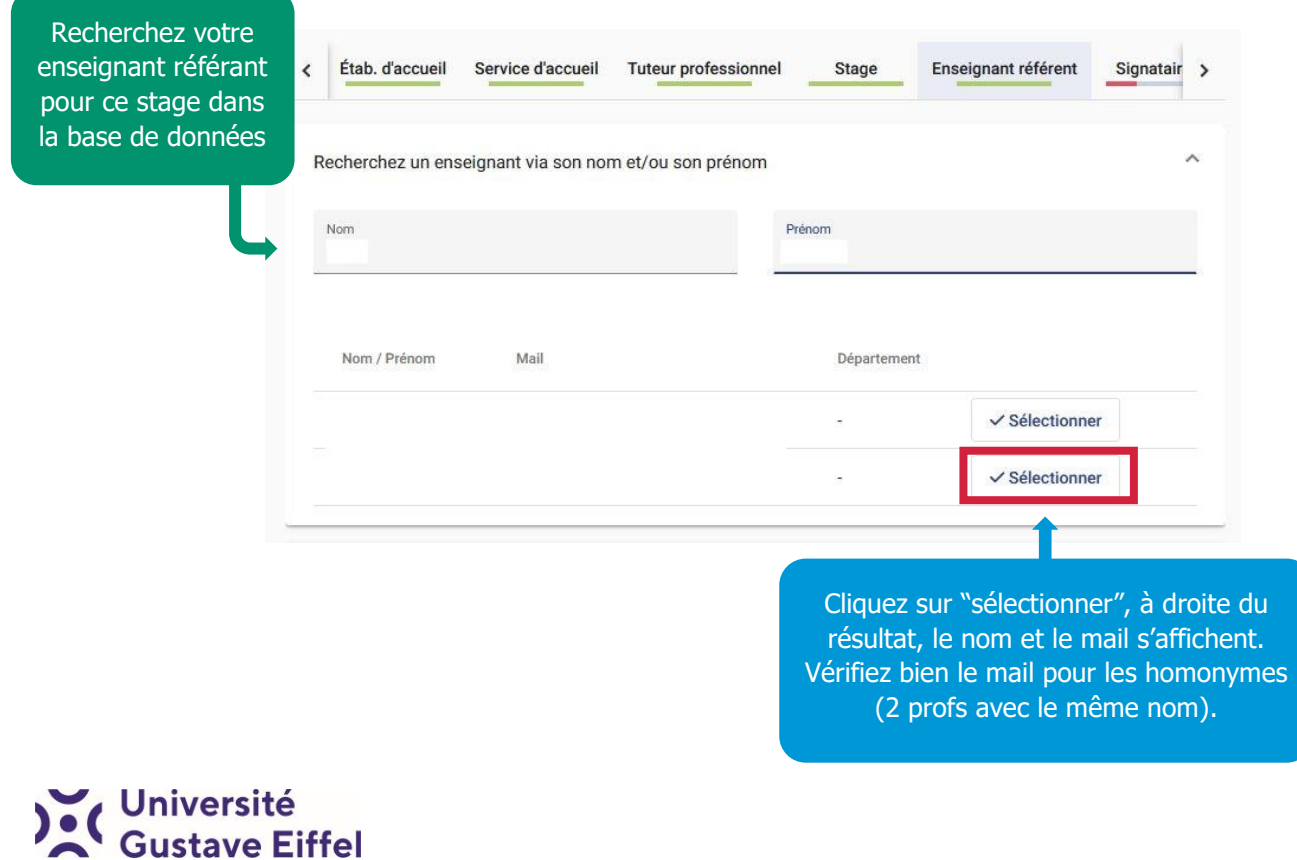

#### **7 Onglet « Signataire »**

Le signataire est **la personne qui représente l'organisme d'accueil légalement**. Cette personne doit être une personne **différente du tuteur professionnel** pour toutes les structures de plus de de deux personnes. En général, il s'agit des : président, directeur, DRH.

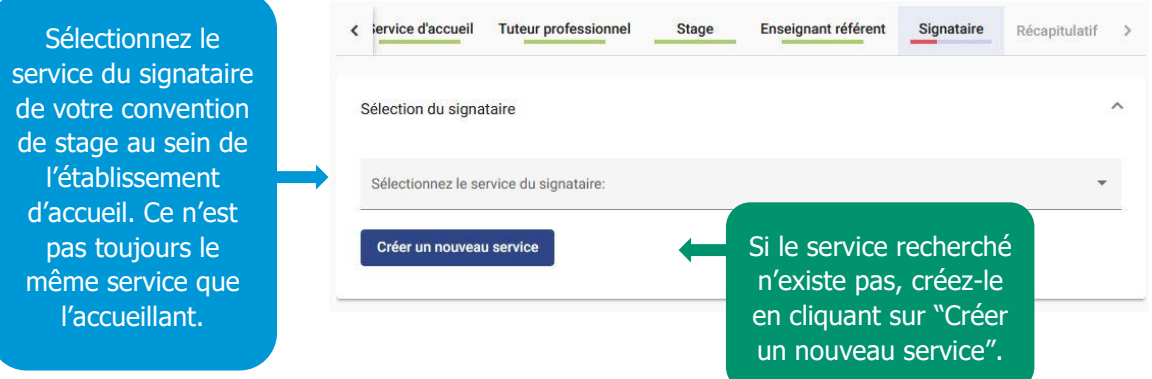

Sélectionnez ensuite le signataire de votre convention. Si celui-ci n'existe pas, créez-le en cliquant sur "créer un nouveau signataire".

**Validez** la page en cliquant sur "valider" pour sauvegarder les informations.

#### **8 Onglet « Récapitulatif » et validation**

Voici la dernière étape de la création de votre convention. Assurez-vous que toutes les informations soient correctes afin que la convention puisse être validée.

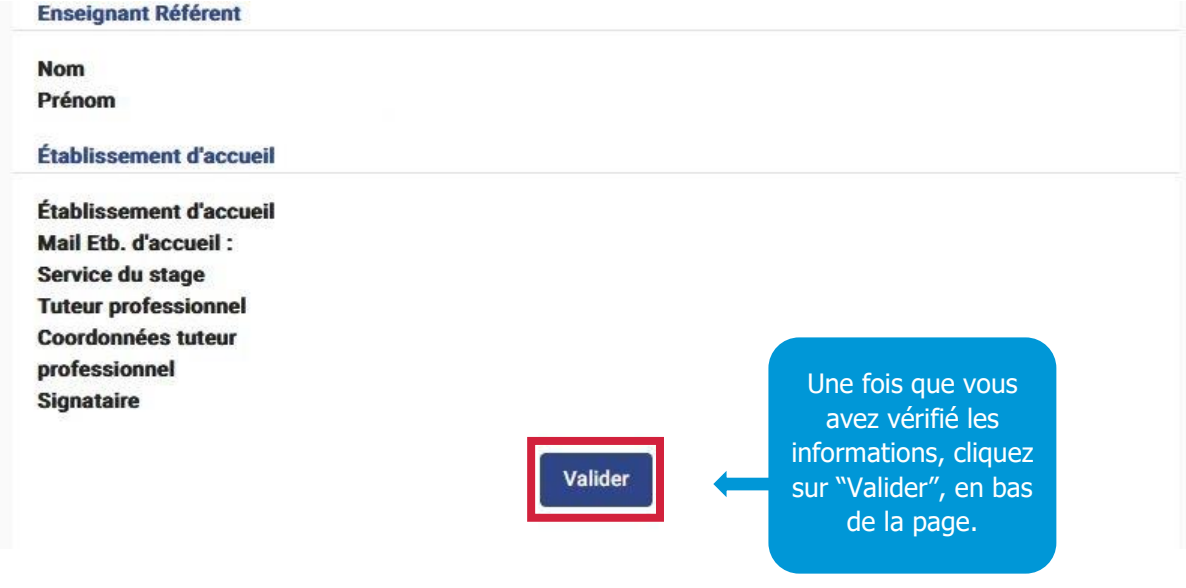

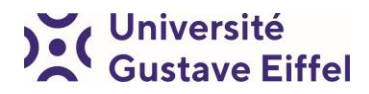

Une fois que vous avez validé votre convention, votre numéro de convention apparaît. Votre équipe pédagogique doit maintenant la valider pour que vous puissiez la télécharger et la faire signer.

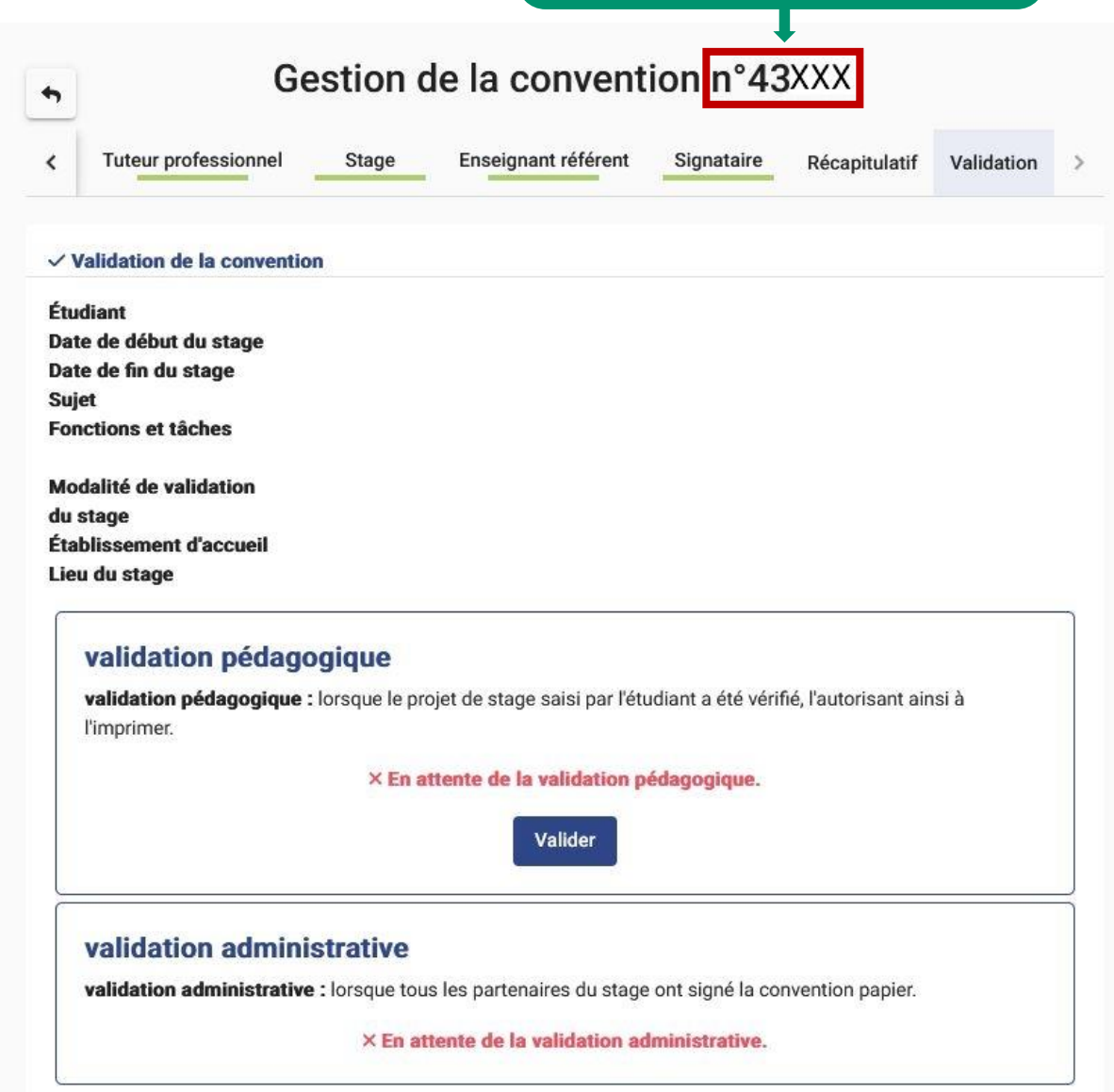

Une fois votre convention saisie, vous devrez vous reporter aux instructions fournies par le secrétariat pédagogique de votre formation pour tout ce qui concerne le circuit des signatures, l'envoi, etc.

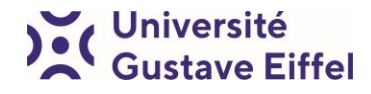

Pour toute interrogation, veuillez vous tourner en premier lieu vers votre secrétariat pédagogique et votre enseignant référent.

En cas d'urgence ou situation particulière, veuillez contacter la Référente stage de l'université, Joanna Levy, à l'adresse [joanna.levy@univ-eiffel.fr](mailto:joanna.levy@univ-eiffel.fr)

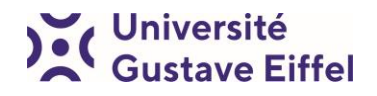